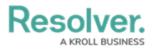

## **Create an SOP**

Last Modified on 10/01/2019 3:00 pm EDT

## To create an SOP:

- 1. Click Settings > 🔀 SOPs.
- 2. Click 
  Greate in the pane to the left.
- 3. Enter a name for the procedure in the **Name** field.
- 4. Enter a description of the procedure in the **Procedure Description** field.
- 5. Click 🛖 Add New Rule.
- Begin typing in the Call Category textbox then select the appropriate call category <u>OR</u> select a call category from the first of three dropdown menus. To include additional call category criteria, make a selection from the second and third dropdown menus as needed.
- 7. **Optional**: Begin typing keywords to view a list of available locations in the **Location** field, then select a location.

| Name Duress Alarm     |                                |                              |   |                      |
|-----------------------|--------------------------------|------------------------------|---|----------------------|
| Procedure Description | Ouress Alarm Activation Procee | dures                        |   |                      |
| Rules                 |                                |                              |   |                      |
| Call Category         |                                | Location                     | Ð | Add New Rule         |
| Notifications         |                                |                              |   |                      |
| Recipients Type Sub   |                                | Add New Rule                 |   | Add New Notification |
| Attachments           | Call Category                  | Location                     |   |                      |
| Title                 | Duress                         | Benjamin Building            |   | Add New Attachment   |
| Links                 | Security Response              | 🗸 🕂 Add Another Rule         |   |                      |
| Title Path            | Alarm<br>SRA2 Duress           | •<br>•                       |   | Add New Link         |
|                       |                                | Save Cancel                  |   |                      |
| L                     |                                |                              |   | l                    |
|                       |                                |                              |   |                      |
|                       | Δ                              | Adding a new rule to an SOP. |   |                      |

8. **Optional:** Click **• Add Another Rule** to save the current rule and clear the fields, then add another rule as needed.

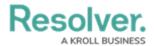

- 9. Click **Save** to close the **Add New Rule** window. Click **Cancel** to close the window without saving your changes.
- 10. **Optional**: To create an email that dispatchers can send to selected recipients once the SOP is triggered:
  - a. Click the 👝 Add New Notification.
  - b. Enter the recipients' email address in the **To** field, separating multiple emails by semi-colons.
  - c. **Optional:** Enter one or more email addresses in the **Cc** field to include recipients who should receive a carbon copy of the email, separating multiple email addressed by semi-colons.
  - d. Enter a subject line in the **Subject** field.
  - e. Enter the message in the textbox.

| Add New Notification           |                                                                                     |  |  |  |  |  |
|--------------------------------|-------------------------------------------------------------------------------------|--|--|--|--|--|
| То                             | example1@example.com;example2@example.com;example3@example.com                      |  |  |  |  |  |
| Cc                             | example4@example.com                                                                |  |  |  |  |  |
| Subject                        | Alarm activation                                                                    |  |  |  |  |  |
|                                | A Fire Alarm Activation has occurred. Please be prepared to conduct ERT activities. |  |  |  |  |  |
|                                | Everbridge Notification                                                             |  |  |  |  |  |
| Select an Everbridge Template: |                                                                                     |  |  |  |  |  |
|                                | <b>•</b>                                                                            |  |  |  |  |  |
|                                | Save Cancel                                                                         |  |  |  |  |  |

The Add New Notification window.

- f. Click **Save** to close the **Add New Notification** window or click **Cancel** to close the window without saving your changes.
- 11. **Optional**: To add a file or image attachment to the SOP:
  - a. Click 🛖 Add New Attachments.

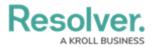

b. Click Browse or drag a file to the Add New Attachment window.

| Add New Attachment                           |                                                                                                    |  |  |  |  |  |
|----------------------------------------------|----------------------------------------------------------------------------------------------------|--|--|--|--|--|
| Drag and Drop Below<br>or<br>Browse<br>Title | Title C:\Users\ Downloads\Duress Alarm<br>Type Document<br>File Extension .docx<br>File Size 12446<br>Add Another Attachment<br>Save Cancel |  |  |  |  |  |

c. **Optional:** Select the attachment type from the **Type** dropdown menu.

The Add New Attachment window.

- d. **Optional:** Click **• Add Another Attachment** to save the current file and clear the fields, then add another attachment as needed.
- e. Click **Save** to close the **Add New Attachment** window or click **Cancel** to close the window without saving your changes.
- 12. **Optional**: To add a URL to the SOP:
  - a. Click 👝 Add New Link.
  - b. Enter the name of the URL in the **Title** field.
  - c. Click **Browse** to upload an HTML file saved on your computer or type or paste the link in the **Browse** field.

| Add New Link |                          |                  |  |  |  |  |
|--------------|--------------------------|------------------|--|--|--|--|
| Title        | Procedures               |                  |  |  |  |  |
| http://      | www.resolver.com         | Browse           |  |  |  |  |
|              | G                        | Add Another Link |  |  |  |  |
|              |                          | Save Cancel      |  |  |  |  |
|              | The Add New Link window. |                  |  |  |  |  |

URLs typed or pasted into the **Browse** field must include the http:// or https:// prefix.

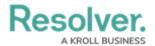

- e. Click **Save** to close the **Add New Link** window or click **Cancel** to close the window without saving your changes.
- 13. **Optional**: To add a list of steps for the dispatcher/officer to complete:
  - a. Click 🛖 Add New Check List Item.
  - b. Type a description of the step (e.g. "Secure the area until law enforcement arrives.") in the text box.
  - c. Click 
     Add Another Check List Item to save the current item and clear the text box, then add other checklist items as needed.
  - d. Click **Save** to close the **Add New Check List Item** window or click **Cancel** to close the window without saving your changes.

| Add New Check List Item                                            |                         |  |  |  |
|--------------------------------------------------------------------|-------------------------|--|--|--|
| 🕜 Dispatch Team of Responding Officers - Advise Duress Activation  |                         |  |  |  |
| 🕜 Attempt to contact location by Phone - Obtain Situation Key Word |                         |  |  |  |
| 🗹 Secure Area until Law Enforcement Clears                         |                         |  |  |  |
| Contact Law Enforcement if Escalation is Indicated                 |                         |  |  |  |
| Add /                                                              | Another Check List Item |  |  |  |
|                                                                    | Save Cancel             |  |  |  |
| The Add New Check List Item window.                                |                         |  |  |  |